# e-Boekhouden.nl e

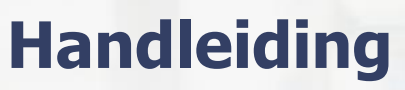

# Eenvoudig factuursjabloon

# Inhoud

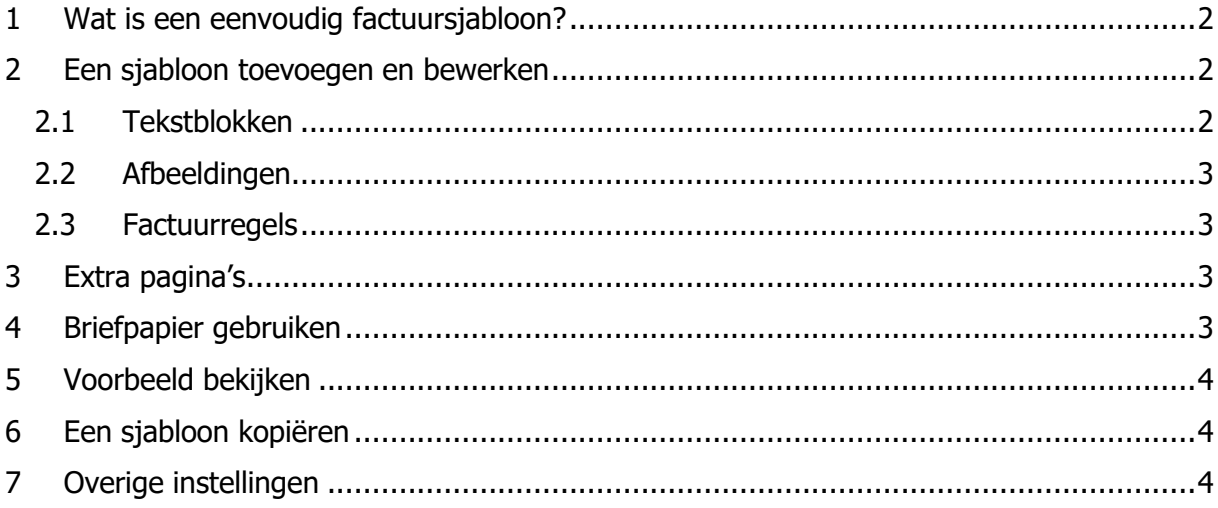

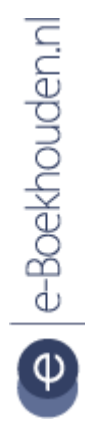

#### **Vragen of opmerkingen?**

info@e-Boekhouden.nl 088 - 6500 200

e-Boekhouden.nl gratis uitproberen

Heeft u nog geen e-Boekhouden.nl account? Ga naar de website en sluit een gratis proefaccount af!

# <span id="page-1-0"></span>1 Wat is een eenvoudig factuursjabloon?

e-Boekhouden.nl kent twee type factuursjablonen: eenvoudige en geavanceerde. Eenvoudige factuursjablonen bewerkt u direct in uw webbrowser. U plaatst tekstblokken en afbeeldingen, u kunt briefpapier uploaden etc.

Wanneer het eenvoudige factuursjabloon voor u niet voldoet, kunt u gebruikmaken van het geavanceerde sjabloon. Dit is een rtf-bestand dat u handmatig in Microsoft Word kunt bewerken.

Deze handleiding behandelt de eenvoudige factuursjablonen.

# <span id="page-1-1"></span>2 Een sjabloon toevoegen en bewerken

Via de menu-optie Beheer > Sjablonen > Factuursjablonen klikt op de knop Toevoegen.

- Geef het sjabloon een Naam.
- Kies bij Type voor Eenvoudig.
- Kies de Taal waarin u het sjabloon wilt opstellen, Engels of Nederlands.
- Klik op Volgende.

U komt nu in de editor waarin al een basissjabloon is ingericht welke u naar eigen inzicht kunt aanpassen. Er zijn drie type elementen waarvan u gebruik kunt maken. U plaatst deze in het sjabloon door deze erheen te slepen of door op het plusje voor het elementtype te klikken.

#### <span id="page-1-2"></span>2.1 Tekstblokken

Dit is een 'blokje' waarin u een stukje tekst kunt plaatsen. De tekst kunt u naar eigen inzicht opmaken (lettertype, letterformaat etc). Het blokje waar de tekst in staat kunt u groter en kleiner maken en verslepen naar een andere locatie.

In de tekstblokken kunt u gebruikmaken van 'codes'. Dit zijn woorden tussen rechte haken; bijvoorbeeld: [DATUM]. Deze codes worden in de factuur vervangen door de gegevens van de factuur. Bij het invoeren/verwerken van een tekst kunt u rechts uit de lijst met beschikbare codes kiezen.

**Vragen of opmerkingen?** [info@e-Boekhouden.nl](mailto:info@e-Boekhouden.nl) 088 - 6500 200

**e-Boekhouden.nl gratis uitproberen**

Heeft u nog geen e-Boekhouden.nl account? Ga naar de [website](https://www.e-boekhouden.nl/?c=handleiding-eenvoudige-factuursjablonen) en sluit een gratis proefaccount af!

#### <span id="page-2-0"></span>2.2 Afbeeldingen

Op een factuursjabloon kunt u zoveel afbeeldingen plaatsen als u wilt. U plaatst een afbeeldingselement op het sjabloon, u dubbelklikt erop (of u klikt op het potloodje) waarna u een afbeelding vanaf uw pc kunt selecteren.

Indien u wilt dat de afbeelding in de factuur aanklikbaar wordt (bijv. voor een iDeal-logo waarmee uw klant de factuur kan betalen) kunt u hier het vinkje Afbeelding aanklikbaar maken aan zetten, waarna u het internetadres kunt invoeren.

Na het plaatsen van de afbeelding kunt u deze op de juiste plek slepen en eventueel verkleinen of vergroten.

#### <span id="page-2-1"></span>2.3 Factuurregels

Het factuurregels-element is het element waarmee u de regels van de factuur aan het sjabloon toevoegt. Als u op dit element dubbelklikt of op het potloodje klikt, kunt u diverse instellingen aanpassen. Zo kunt u bepalen welke kolommen u wilt weergeven, in welke volgorde deze moeten staan, welke tekst er boven iedere kolom moet komen te staan etc. Naast de instelopties die u hier heeft, kunt u de lijst met factuurregels qua opmaak niet aanpassen.

# <span id="page-2-2"></span>3 Extra pagina's

Een factuursjabloon bestaat standaard uit één pagina. Mocht het aantal factuurregels niet op één pagina passen, dan worden er bij het maken van de factuur uiteraard wel zoveel pagina's toegevoegd als nodig.

Los daarvan kunt u zelf ook pagina's toevoegen aan het sjabloon. Onderaan kunt u hiervoor klikken op Pagina toevoegen. Hiermee kunt u bijvoorbeeld algemene voorwaarden aan de factuur toevoegen of op een 2<sup>e</sup> pagina een pakbon maken.

# <span id="page-2-3"></span>4 Briefpapier gebruiken

Naast het toevoegen van tekst en plaatjes kunt u ook uw pdf-briefpapier als achtergrond toevoegen aan het sjabloon. U klikt hiervoor op Briefpapier uploaden. U selecteert vervolgens uw pdf-briefpapier, waarna dit wordt toegevoegd aan het sjabloon.

**Vragen of opmerkingen?** [info@e-Boekhouden.nl](mailto:info@e-Boekhouden.nl) 088 - 6500 200

**e-Boekhouden.nl gratis uitproberen** Heeft u nog geen e-Boekhouden.nl account? Ga naar de [website](https://www.e-boekhouden.nl/?c=handleiding-eenvoudige-factuursjablonen) en sluit een gratis proefaccount af!

# <span id="page-3-0"></span>5 Voorbeeld bekijken

U kunt tijdens het bewerken van een sjabloon op ieder moment klikken op Voorbeeld bekijken om tussentijds na te gaan hoe de factuur, aan de hand van het sjabloon zoals u het tot dat moment toe bewerkt heeft, eruit gaat zien. Het voorbeeld wordt gevuld met fictieve data.

# <span id="page-3-1"></span>6 Een sjabloon kopiëren

Het is mogelijk een bestaand eenvoudig factuursjabloon te kopiëren. Zo maakt u eenvoudig een duplicaat, waarin u vervolgens aanpassingen kunt maken.

- 1. Ga naar Beheer > Sjablonen > Factuursjablonen
- 2. Klik bij het te kopiëren sjabloon op het **ED**-icoontie
- 3. Geef een naam op voor het nieuwe sjabloon. Als type kiest u 'eenvoudig'.
- 4. U komt in de editor terecht. U kunt hier het nieuwe sjabloon aanpassen en vervolgens opslaan.

# <span id="page-3-2"></span>7 Overige instellingen

Onder de knop Instellingen kunt enkele basisinstellingen aanpassen. Zo kunt u hier onder andere aangeven of u gebruik wilt maken van een header/koptekst, wat het standaard lettertype is etc.

# 8 Geavanceerde sjablonen

e-Boekhouden.nl kent twee type factuursjablonen: eenvoudige en geavanceerde. E-Boekhouden.nl adviseert u, waar mogelijk gebruik te maken van sjabloontype Eenvoudig.

Geeft dit sjabloontype u niet de gewenste mogelijkheden, dan kiest u voor sjabloontype Geavanceerd. In deze [handleiding](secure.e-boekhouden.nl/handleiding/Handleiding_factuursjablonen.pdf) vindt u uitleg over dit type factuursjablonen van e-Boekhouden.nl.

**Vragen of opmerkingen?** [info@e-Boekhouden.nl](mailto:info@e-Boekhouden.nl) 088 - 6500 200

**e-Boekhouden.nl gratis uitproberen** Heeft u nog geen e-Boekhouden.nl account? Ga naar de [website](https://www.e-boekhouden.nl/?c=handleiding-eenvoudige-factuursjablonen) en sluit een gratis proefaccount af!

### 4